*BHMA 1: Ανοίξτε τον παρακάτω σύνδεσμο στον πλοηγό, θα ανοίξει ιστοσελίδα με περιεχόμενο όπως η παρακάτω εικόνα (εναλλακτικά απευθείας στο ΒΗΜΑ 2 και το σύνδεσμο* [https://delos365.grnet.gr/\)](https://delos365.grnet.gr/)

<https://www.ucnet.uoc.gr/ilektroniki-mathisi/ypiresia-microsoft-office-365>

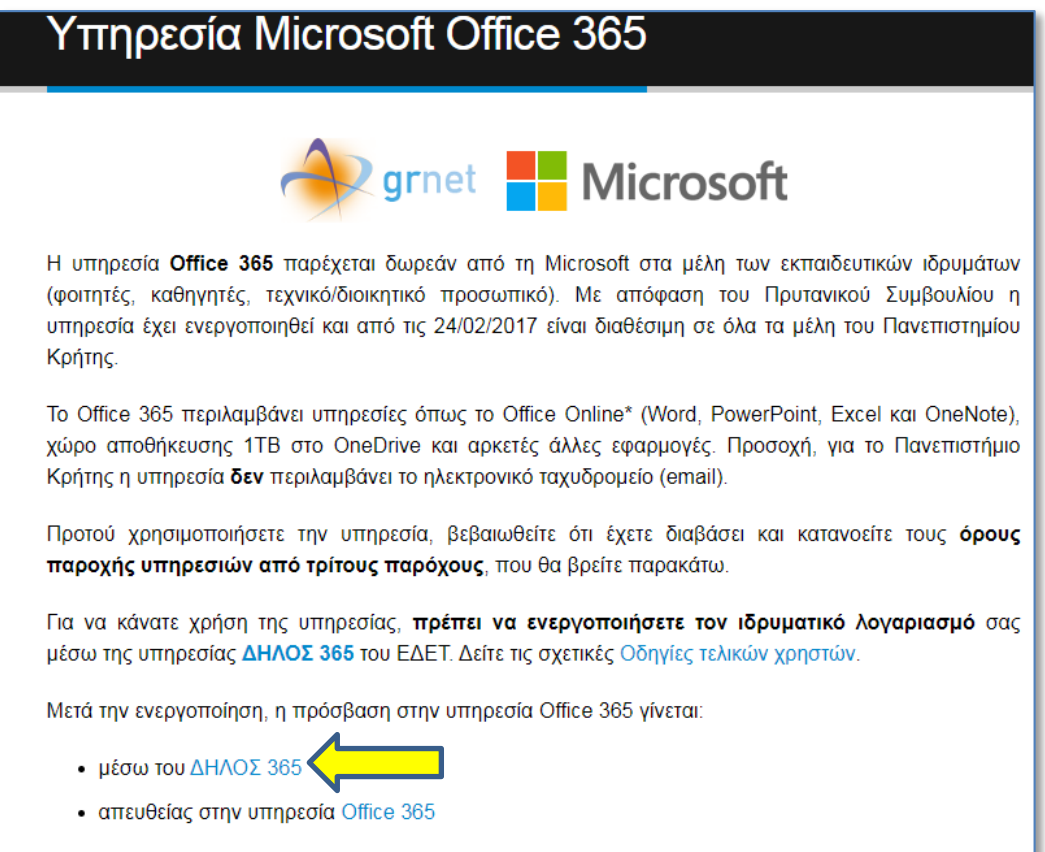

*BHMA 2: Click πάνω στο κείμενο «ΔΕΛΟΣ 365», εμφανίζεται η παρακάτω εικόνα και κάνουμε κλικ στο "Σύνδεση":*

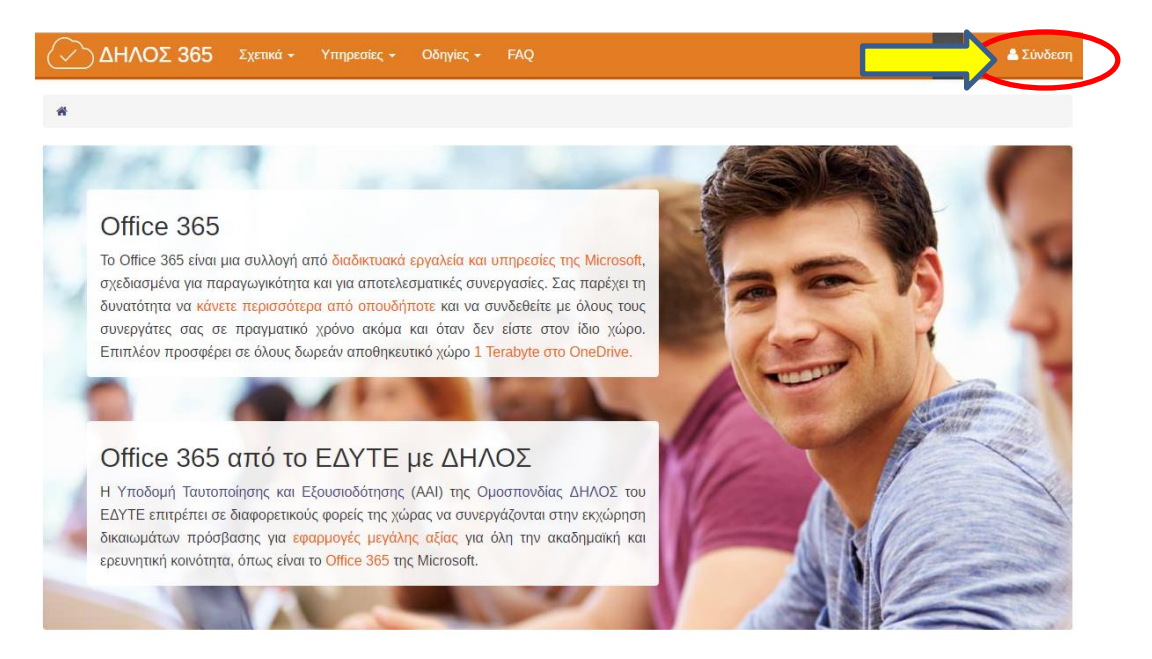

*BHMA 3: Click πάνω στο κείμενο «ΔΕΛΟΣ 365», τότε εμφανίζεται μία φόρμα (παρακάτω) όπου πρέπει να καταχωρήστε e-mail + password που έχετε στο ηλεκτρονικό ταχυδρομείο:*

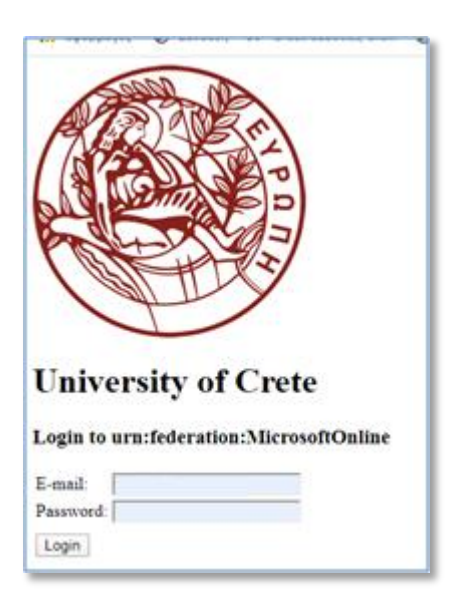

*Μόλις δώσετε τα στοιχεία σας και πατήσετε το κουμπί Loginθα εμφανιστεί η παρακάτω οθόνη:*

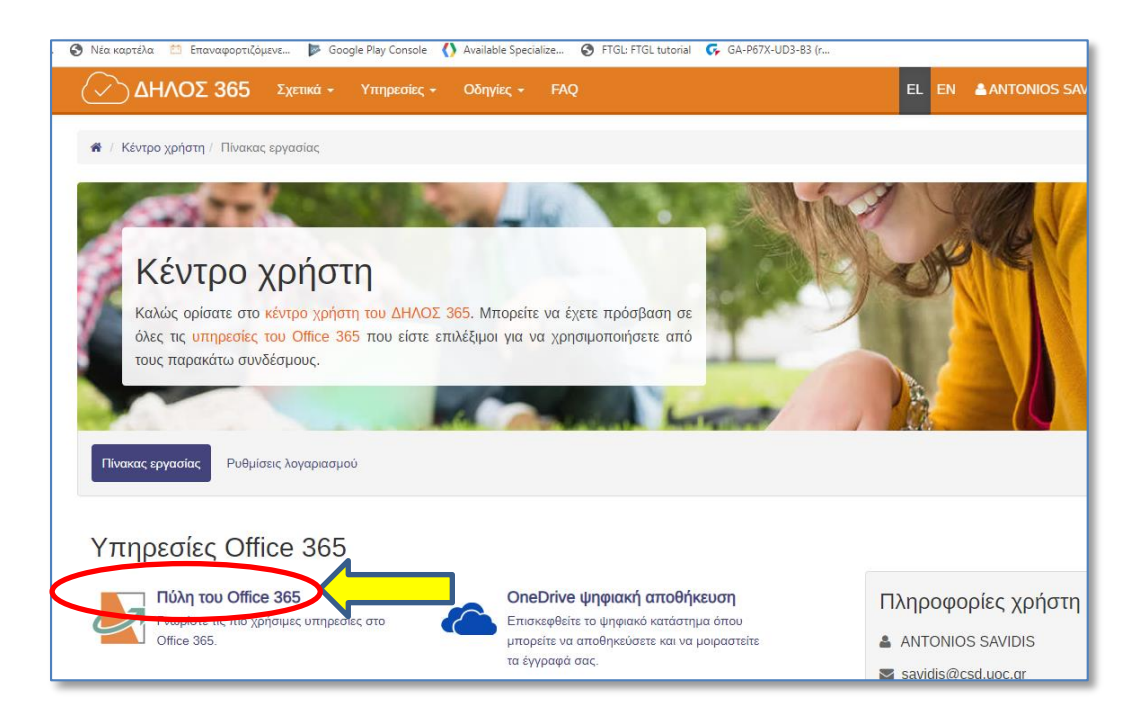

*BHMA 4: Click πάνω στο κείμενο «Πύλη του Office 365" και αμέσως εμφανίζεται και πάλι μία οθόνη για login όπως και παραπάνω - μετά το login εμφανίζονται διάφορα εργαλεία (εικονίδια) του Office 365, μαζί με το Teams:*

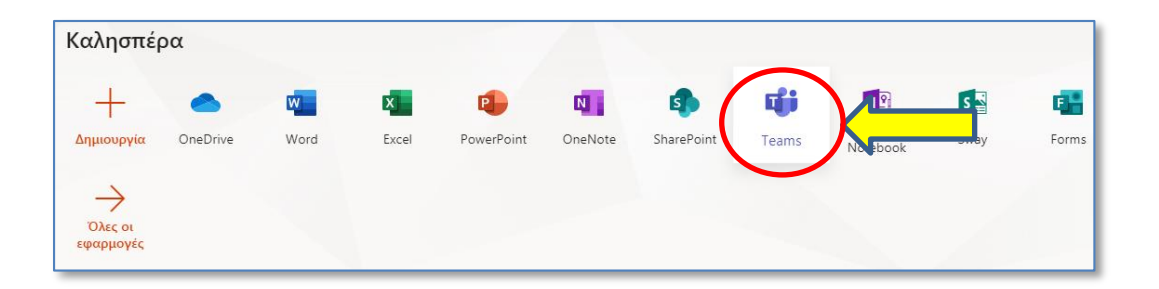

*BHMA 5: Με click πάνω στο εικονίδιο Teams εισέρχεστε πλέον στο περιβάλλον λειτουργίας του Microsoft Teams.*

*ΤΑ ΠΑΡΑΠΑΝΩ ΣΥΝΤΟΜΑ ΒΗΜΑΤΑ ΕΦΑΡΜΟΖΟΝΤΑΙ ΚΑΘΕ ΦΟΡΑ ΓΙΑ ΝΑ ΕΙΣΕΛΘΕΤΕ ΣΤΟ TEAMS, ΚΑΘΩΣ ΤΟ OFFICE 365 ΕΙΝΑΙ ΠΕΡΙΒΑΛΛΟΝ ΠΟΥ ΛΕΙΤΟΥΡΓΕΙ ΜΕΣΑ ΑΠΟ ΠΛΟΗΓΟ*